## **NEC iStorageシリーズ iStorage NS300Ra**

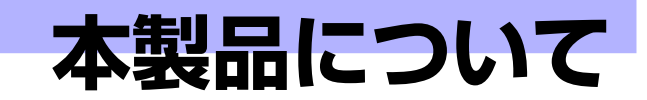

**1**

本装置の各部の名称やその機能、特長について説明します。

#### 「本製品の紹介」(2ページ)

本製品の紹介とその特長、機能について説明します。また、添付のCD-ROMや DVD-ROMと代表的なバンドルソフトウェアについて説明しています。

#### 「各部の名称と機能」(9ページ)

本体の各部の名称と機能についてパーツ単位に説明しています。

#### 「基本的な操作」(19ページ)

電源のONやOFFの方法、およびディスクのセット方法、クライアントマシン から本装置へのアクセス方法などについて説明しています。

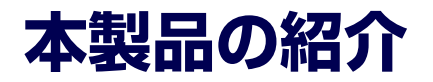

本製品について紹介します。

# **主な特長と機能**

本装置はネットワーク上のクライアントPCが利用するさまざまなデータやデータベースを ハードディスクドライブに格納することにより、資産の共有化と一元管理化を目的としたネッ トワークファイルサーバです。

Network Attached Storage (NAS)

NASとは、既存環境に対する変更を加えることなく、大規模ストレージシステムを提供 するネットワーク接続型ストレージに特化したアプライアンスサーバです。

一般的にNASは非常に導入が容易です。ユーザーはNASをネットワークに接続、電源を 投入し、最小限のセットアップを行うだけで運用を開始することができます。 通常業務は、クライアントからリモートデスクトップを利用して行います。

ⓦ 高速なファイルサービス

ファイルサービスに最適化した専門設計により、高コストパフォーマンスを実現します。

- 高い処理性能
	- NAS (Network Attached Storage) サーバとしての性能向上に必要な機能のみを 実装した専用サーバ
	- ファイルアクセスの性能をチューニングし、優れたパフォーマンスを提供
	- マルチプロトコルに対応
- 高い運用管理能力

システム運用管理ソフトウェアESMPROで他のサーバ、ワークステーションと連携し、 稼働状況の遠隔管理も可能です。

- 高信頼性
	- 出荷時のシステムディスクは標準構成の場合、NF8100-182/183/184はRAID5の RAIDシステムで構成されています。
	- ー DDR3-1333のSDRAM (メモリ)のエラー訂正機能。
- 拡張性

メモリや各種PCIカードなど多種多様な内蔵オプションデバイスを搭載することができ ます。

#### ⓦ 管理機能

- iStorage NS連携モジュール

ESMPRO/ServerManager(Ver.5未満)がインストールされているコンピュータで 使用することにより、本装置を管理するためにリモートデスクトップを起動するこ とができます。

- システム運用管理ソフトウェアESMPROとの統合

ESMPRO/ServerManagerによる一元管理や稼動状況の遠隔監視が可能になります。

- RAIDシステム管理ソフトウェアによる運用・管理

RAIDシステムの構築、設定、管理には、「SuperBuildUtility」や、「Universal RAID Utility」を使用します。

ー エクスプレス通報サービス/エクスプレス通報サービス (HTTPS)

エクスプレス通報サービス/エクスプレス通報サービス(HTTPS)をお申し込みい ただくことで、管理センターからの遠隔管理が可能になります。

#### ファイルサーバ機能

- マルチプロトコル対応

CIFS、NFS、FTP、HTTPのマルチプロトコルに対応。WindowsやUNIX、Linuxな どが混在する既存のネットワーク環境に設置するだけで簡単にそのネットワーク環 境での記憶容量を拡張することができます。

ファイルアクセス制御 ファイルシステムにNTFSを使用することでファイルのアク セス制御をきめ細かく設定できます。

- ファイルアクセス制御

ファイルシステムにNTFSを使用しているため、ファイルのアクセス制御をきめ細 かく設定できます。

#### 電源制御機能の使用について

本装置には電源制御機能をサポートしていないアプリケーションが含まれています。 スタンバイ/休止状態で運用しないでください。

#### 修正モジュールについて

システムのリビジョンアップや修正モジュールの適用は、弊社が指定するものを弊社の指示に従って 適用する必要があります。マイクロソフト社が一般に公開している修正モジュールをマイクロソフト 社の指示に従って適用することはできません。システムのリビジョンアップや修正モジュールの指示 は、以下のURLまたはPP・サポートサービス\*1 にて公開しています。

#### http://support.express.nec.co.jp/istorage/

\* 1 PP・サポートサービスでは、上記 URL では公開していない最新の修正モジュールを入手することができま す。ご契約については、販売店にご確認ください。

# **添付のディスクについて**

本装置には、セットアップや保守・管理の際に使用するCD-ROMやDVD-ROMが添付されて います。ここでは、これらのディスクに格納されているソフトウェアやディスクの用途につい て説明します。

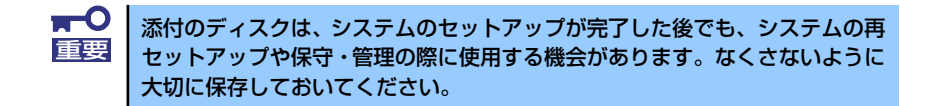

#### iStorage NS300RaバックアップDVD-ROM

システムのバックアップとなるDVD-ROMです。再セットアップの際は、このDVD-ROM から本装置へソフトウェアをインストールします。詳細は「オペレーティングシステム (OS)の再インストール」(224ページ)を参照してください。

> 購入時のハードディスクドライブには、本装置に必要なOSやモジュール、コ ンポーネント、管理用アプリケーションがすべてインストール済みです。運用 開始時は、LAN ポートコネクタにケーブルを接続して電源をONした後、 「EXPRESSBUILDER」CD-ROMの「初期設定ツール」を使用して、簡単にセット アップができます。 ヒント

DVD-ROMの中にはおもに次のOSやコンポーネント、モジュール、アプリケーションが 格納されています。これらは、再セットアップの際に自動的にインストールされます。

- Microsoft Windows Storage Server 2008 OSと本装置に必要な関連モジュール (サービスパックを含む)
- ー ESMPRO/ServerAgent (管理用統合アプリケーション)
- Universal RAID Utility(RAIDシステム管理ユーティリティ)
- エクスプレス通報サービス(保守用アプリケーション・利用には別途契約が必要で す。)
- ー エクスプレス通報サービス (HTTPS) (保守用アプリケーション・利用には別途契 約が必要です。)
- その他、専用デバイスドライバや専用モジュール

#### ⓦ EXPRESSBUILDER CD-ROM

本体およびシステムの保守・管理の際に使用するCD-ROMです。このCD-ROMには各種 ソフトウェアが格納されており、その用途に合わせて使用されます。

「EXPRESSBUILDER」CD-ROMを光ディスクドライブにセットすると、「オートランで 起動するメニュー」が起動します。

「オートランで起動するメニュー」からはドキュメントの参照や、Windows上で動作する 次のソフトウェアの実行やインストールをすることができます。

- 初期設定ツール
- ESMPRO/ServerManager

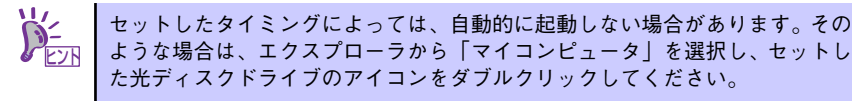

CD-ROM を本体の光ディスクドライブにセットして CD-ROM から起動すると、 EXPRESSBUILDERによる本体の保守・管理をすることができます。

# **管理アプリケーションの用途**

添付のディスクに格納されている管理アプリケーションの用途について簡単に説明します。

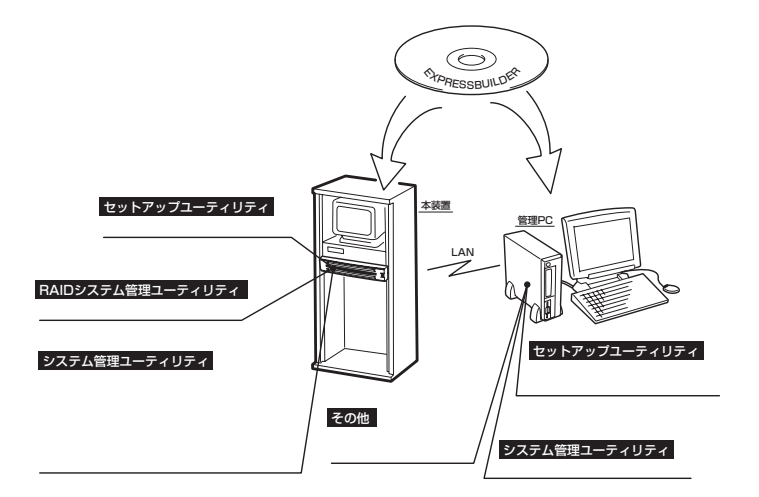

### **ESMPRO**

「ESMPRO®」は、NECが提供するサーバ管理・ 監視ソフトウェアです。

リモートでシステムの稼動状況や障害の監視 を行い、障害を事前に防ぐことや万一の場合 に迅速に対応することができます。

本装置を運用する際は、ESMPROを利用して、 万一のトラブルからシステムを守るよう心が けてください。

詳細は「ESMPRO/ServerAgent, ServerManager」 (55ページ)を参照してください。

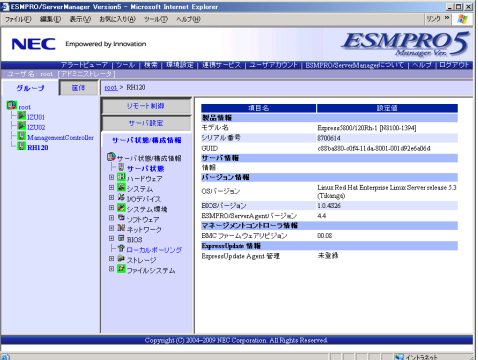

本装置を監視するソフトウェア「ESMPRO/ServerAgent」は「iStorage NS300Raバック アップDVD-ROM」に、本装置を管理するためのソフトウェア「ESMPRO/ServerManager」、 本装置をリモート管理する「ESMPRO/ServerAgent Extension」、本装置のモジュール管理 をする「ExpressUpdate Agent」は、「EXPRESSBUILDER」CD-ROMに格納されています。 ESMPRO/ServerAgentはあらかじめシステムの一部として本体に組み込まれています。ま た、再セットアップの際にも自動的にインストールされます。

また、ESMPROには、サーバ管理用ソフトウェアをはじめ、ネットワーク管理や電源管理、 ストレージ管理を行う専用のアプリケーション(ESMPROプロダクト)が用意されています。 ESMPROプロダクトについては、お買い求めの販売店、または保守サービス会社にお問い合 わせください。

### iStorage NS連携モジュール

ESMPRO/ServerManager(Ver.5未満)がインストールされている環境にiStorage NS 連携 モジュールを適用することで、ESMPRO/ServerManager(Ver.5未満)よりリモートデスク トップを起動することができます。

### Universal RAID Utility

Universal RAID Utilityは、本体装置内蔵のRAIDコントローラ(N8103-109相当内蔵)の管理、 監視を行うアプリケーションです。詳細は63ページを参照してください。 Universal RAID Utilityのインストールおよび操作方法、機能については、添付の EXPRESSBUILDERに収録している「Universal RAID Utility Ver2.1ユーザーズガイド」を参 照してください。

### **EXPRESSBUILDER**

本装置の保守をする際に使用します。詳細は 「EXPRESSBUILDER」(72ページ)を参照し てください。

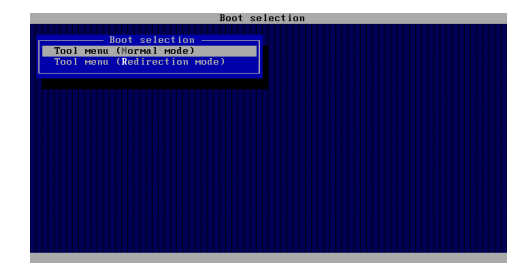

### オートランで起動するメニュー

Windows2000+IE6.0、WindowsXP、Vista、 Windows Server 2003またはWindows Server 2008 が動作しているコンピュータ上 で添付の「EXPRESSBUILDER」CD-ROMを セットすると、オートラン機能により自動的 にメニューが起動します。 メニューからは、Windows上で動作する各種 バンドルソフトウェアのインストールやオン ラインドキュメントを参照することができま す。詳細は54ページを参照してください。

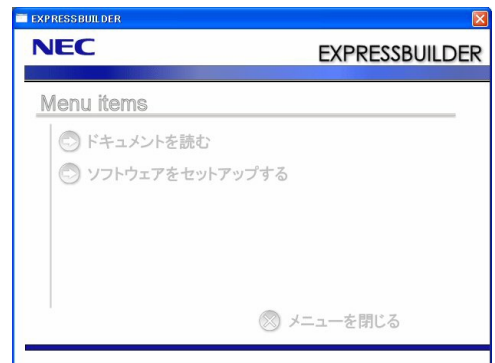

### 初期設定ツール

本製品のセットアップする時に使用するツー ルです。このツールを使ってコンピュータ名 やネットワークの設定します。詳細は「初期 設定」(45ページ)を参照してください。 初期設定ツールは「EXPRESSBUILDER」CD-ROMに格納されています。

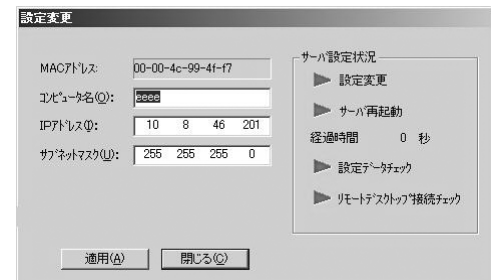

### エクスプレス通報サービス/エクスプレス通報サービス(HTTPS)

エクスプレス通報サービス/エクスプレス通報サービス(HTTPS)に登録することにより、シ ステムに発生する障害情報(予防保守情報含む)を電子メールやモデム経由で保守センターに 自動通報することができます。

本サービスを使用することにより、システムの障害を事前に察知したり、障害発生時に迅速に 保守を行ったりすることができます。

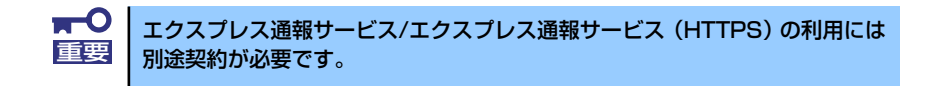

エクスプレス通報サービス/エクスプレス通報サービス (HTTPS) は「iStorage NS300Ra バックアップDVD-ROM」に格納されています。あらかじめシステムの一部として本体に組み 込まれています。また、再セットアップの際にも自動的にインストールされます。

# **各部の名称と機能**

本体の各部の名称を次に示します。 本装置の各部の名称を次に示します。

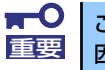

ここで示していないスイッチやコネクタは使用しません。使用すると故障の原 重要 因となります。

## **装置前面**

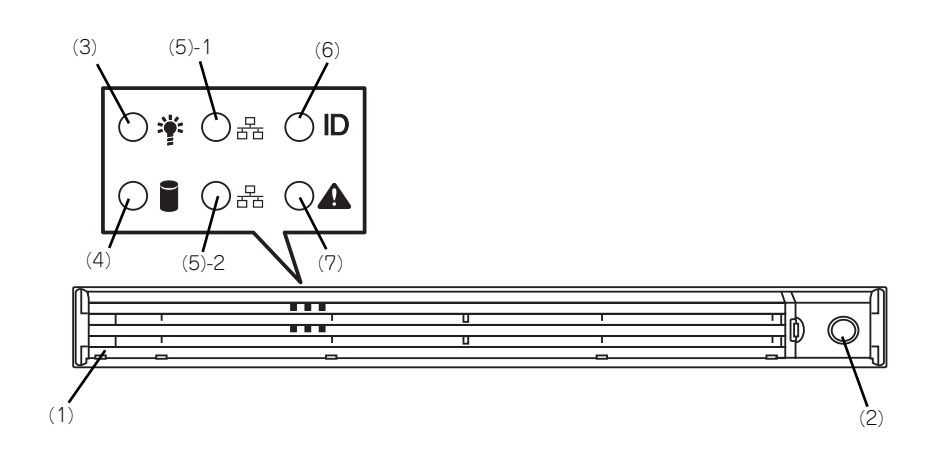

(1) フロントベゼル

日常の運用時に前面のデバイス類を保護するカ バー。添付のセキュリティキーでロックすること ができる。

- (2) キースロット フロントベゼルのロックを解除するセキュリティ キーの差し口。
- (3) POWERランプ(緑色) 電源をONにすると緑色に点灯する (15ページ)。
- (4) DISKアクセスランプ(緑色/アンバー色) 内蔵のハードディスクドライブや光ディスクドラ イブにアクセス時に緑色に点灯する。 RAIDコントローラを使用する時は、内蔵ハード ディスクドライブのうち、いずれか1つでも故障 するとアンバー色に点灯し、リビルド中は点滅す る(17ページ)。
- (5) ACT/LINKランプ(緑色) システムがネットワークと接続されているときに 点灯する (17ページ)。
- (6) UID(ユニットID)ランプ(青色) UIDスイッチを押したときに点灯する(ソフト ウェアからのコマンドによっても点灯または点滅 する (17ページ)。
- (7) STATUSランプ(前面)(緑色/アンバー 色)

本装置の状態を表示するランプ(15ページ)。正 常に動作している間は緑色に点灯する。異常が起 きるとアンバー色に点灯または点滅する。

## **装置前面(フロントベゼルを取り外した状態)**

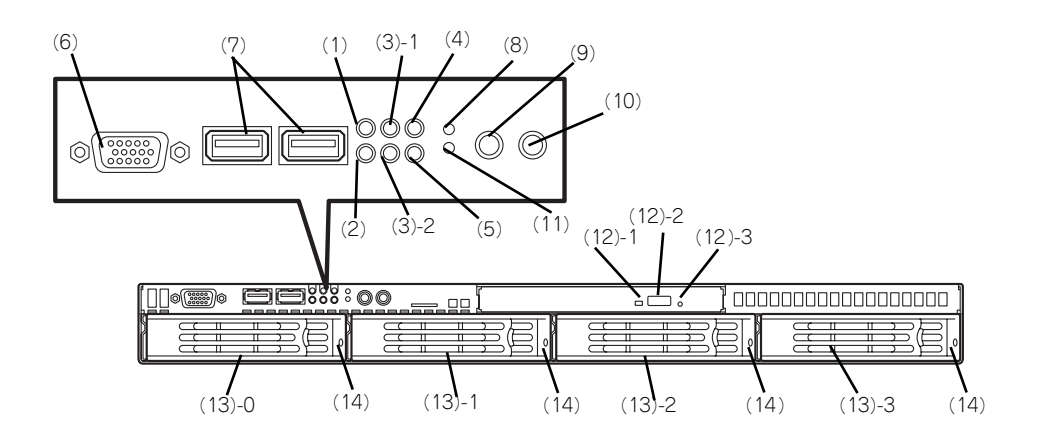

- (1) POWERランプ(緑色) 電源をONにすると緑色に点灯する (15ページ)。
- (2) DISKアクセスランプ(緑色/アンバー色) 内蔵のハードディスクドライブや光ディスクドラ イブにアクセス時に緑色に点灯する。 RAIDコントローラを使用する時は、内蔵ハード ディスクドライブのうち、いずれか1つでも故障 するとアンバー色に点灯し、リビルド中は点滅す る(17ページ)。
- (3) ACT/LINKランプ(緑色) システムがネットワークと接続されているときに 点灯する (17ページ)。

#### (4) UID(ユニットID)ランプ(青色)

UIDスイッチを押したときに点灯する(ソフト ウェアからのコマンドによっても点灯または点滅 する (17ページ)。

- (5) STATUSランプ(前面)(緑色/アンバー 色) 本装置の状態を表示するランプ(15ページ)。正 常に動作している間は緑色に点灯する。異常が起 きるとアンバー色に点灯または点滅する。
- (6) モニタコネクタ ディスプレイ装置を接続するコネクタ(→40ペー ジ)。
- (7) USBコネクタ USBインターフェースに対応している機器と接続 する (→40ページ)。
- (8) リセットスイッチ 押すとリセットを実行する。通常は使用しない。

#### (9) UID(ユニットID)スイッチ

UIDランプをON/OFFにするスイッチ。スイッチ を一度押すと、UIDランプが点灯し、もう一度押 すと消灯する (→17ページ)。

#### (10)POWERスイッチ

電源をON/OFFするスイッチ(→19ページ)。一 度押すとPOWERランプが点灯し、ONの状態にな る。もう一度押すと電源をOFFにする(ランプは 消灯する)。4秒以上押し続けると強制的にシャッ トダウンする。スリープ機能を持つOSでは、ス リーブスイッチとして使用することもできる(→ 15ページ)。スリープモード(スリープ)で動作 している間は点滅する(対応しているOSでのみ 動作する)。

#### (11)DUMP(NMI)スイッチ

押すとメモリダンプを実行する。通常は使用しな い。

#### (12)光ディスクドライブ(オプション)

本装置では、DVD-ROMドライブ、DVD Super-MULTIドライブはオプション(→23ページ)。 (12) - 1 ディスクアクセスランプ (12) - 2 トレーイジェクトボタン (12) - 3 強制イジェクトホール

(13)ハードディスクドライブベイ 最大4台まで搭載可能(88ページ)。括弧数字の 後の数字はチャネル番号を示す。

#### (14)DISKランプ(緑色/アンバー色)

ハードディスクドライブにあるランプ。ハード ディスクドライブにアクセス時に緑色に点灯す .<br>る。

RAIDコントローラを使用する時は、内蔵ハード ディスクドライブが故障するとアンバー色に点灯 し、リビルド中は緑色とアンバーに点滅する。

## **装置背面**

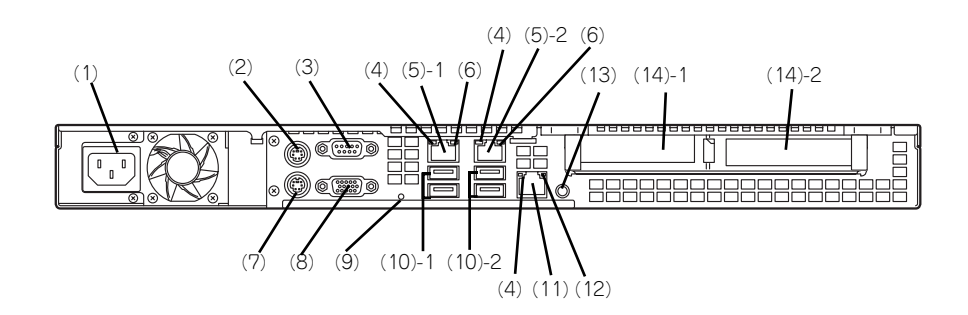

- (1) 電源コネクタ ACコードを接続するコネクタ (→40ページ)。
- (2) マウスコネクタ PS/2対応のマウスを接続するコネクタ(→40 ページ)。
- (3) シリアルポートB(COM B)コネクタ シリアルインターフェースを持つ装置と接続する (→40ページ)。
- (4) LINK/ACTランプ (緑色) ネットワークポートが接続しているハブなどのデ バイスとリンクしているときに緑色に点灯し、ア クティブな状態にあるときに緑色に点滅する(→ 17ページ)。
- (5) LANコネクタ 1000BASE-T/100BASE-TX/10BASE-Tと接続

するコネクタ(→40ページ)。LAN上のネット ワークシステムと接続する。末尾の数字はポート 番号を示す。

\* OS上のポート番号と一致しない場合がありま す。

- (6) SPEEDランプ(1000/100/10ランプ) LANの転送速度を示すランプ(→17ページ)。
- (7) キーボードコネクタ PS/2対応のキーボードを接続するコネクタ(→ 40ページ)。
- (8) モニタコネクタ ディスプレイ装置を接続するコネクタ(→40ペー ジ)。
- (9) POWERランプ(緑色) 電源をONにすると緑色に点灯する。

#### (10)USBコネクタ

USBインターフェースに対応している機器と接続 する(→40ページ)。

- (11)マネージメント専用LANコネクタ 100BASE-TX/10BASE-Tと接続するマネージメ ント専用Lのコネクタ(→40ページ)。
- (12)SPEEDランプ(100/10ランプ) マネージメント専用LANの転送速度を示すランプ (→17ページ)。

#### (13)UIDスイッチ/ランプ(青)

UIDランプをON/OFFにするスイッチ。スイッチ を一度押すと、UIDランプが点灯し、もう一度押 すと消灯する (→17ベージ)。 導通のない細い棒で押してください。

#### (14)PCIボード増設用スロット

- オプションのPCIボードを取り付けるスロット。
	- (14) 1 ロープロファイルPCIボード
- (14) 2 ロープロファイルPCIボード

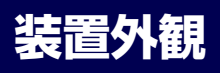

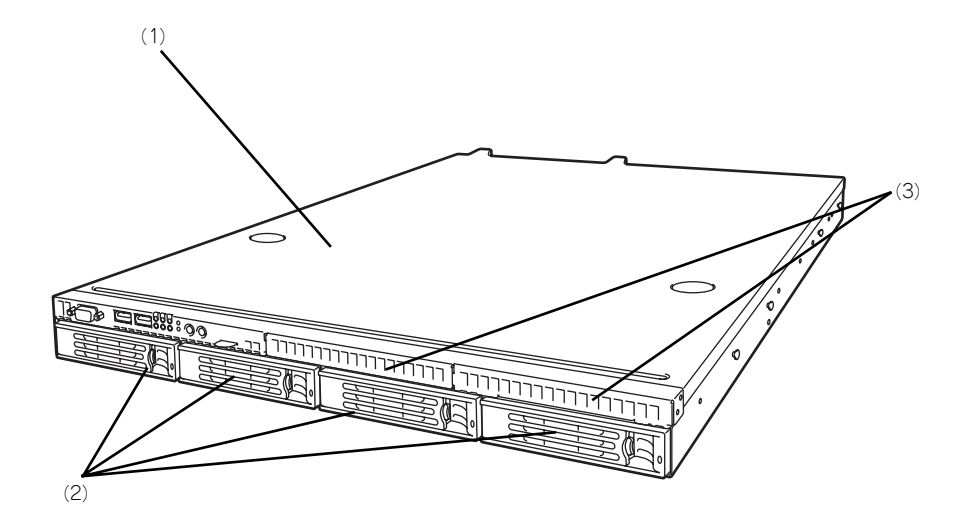

- (1) トップカバー
- (2) ハードディスクドライブベイ
- (3) バックアップデバイスベイ

## **装置内部**

図はプロセッサダクトを省略しています。

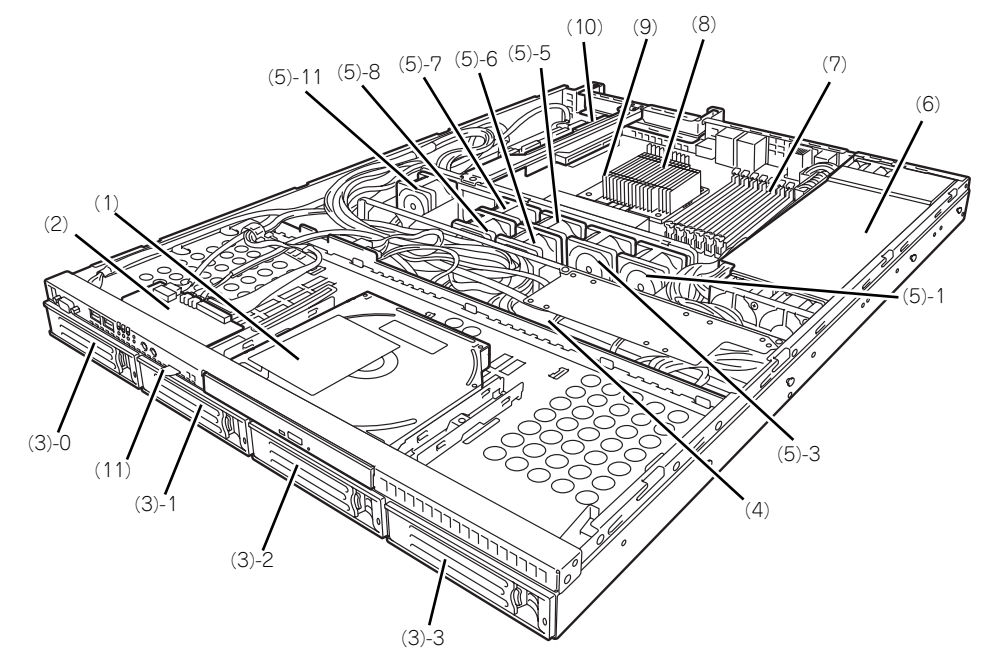

- (1) 光ディスクドライブ(オプション)
- (2) フロントパネルボード
- (3) ドライブベイ(末尾の数字はドライブベイ 番号を示す)(ハードディスクドライブは オプション)
- (4) バックプレーンボード
- (5) 冷却ファン(末尾の数字はファン番号を示 す)
- (6) 電源ユニット
- (7) DIMM
- (8) ヒートシンク
- (9) マザーボード
- (10)PCIライザーカード
- (11)スライドタグ

# ·ボード

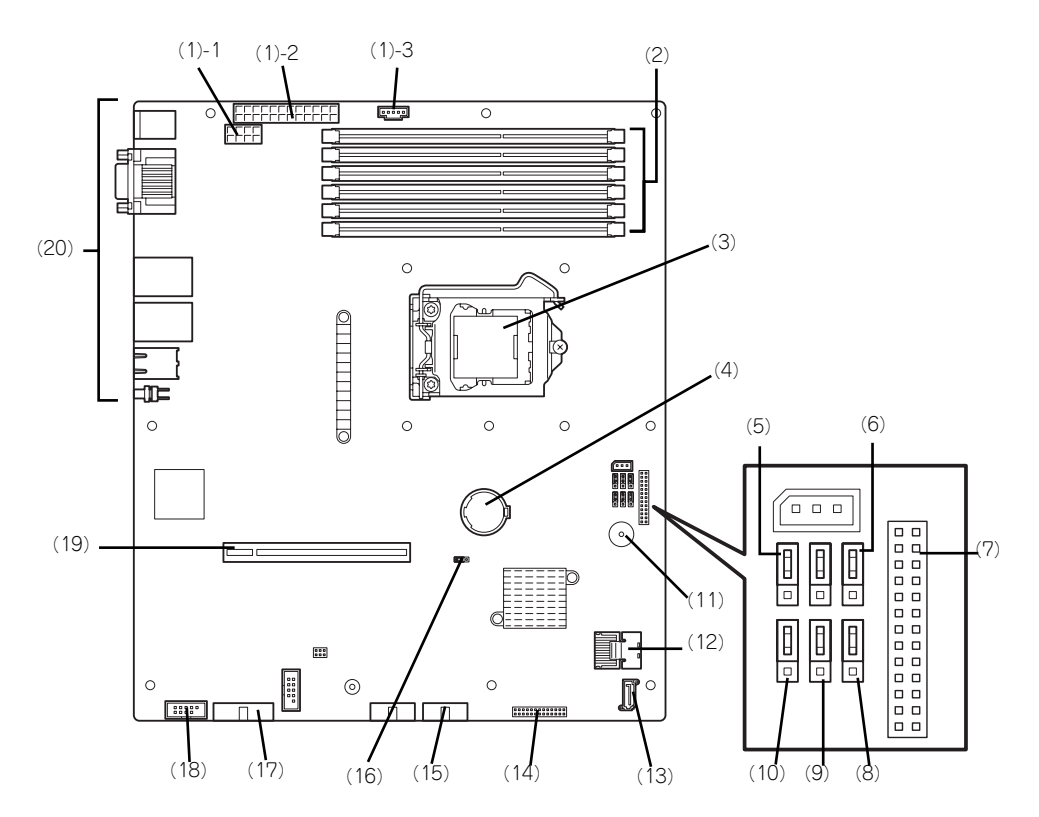

- (1) 電源コネクタ
	- (1) 1 電源コネクタ 8ピン
	- (1) 2 電源コネクタ 24ピン
	- (1) 3 電源コネクタ 5ピン
- (2) DIMMソケット (上から2、4,6,1、3,5)
- (3) プロセッサソケット
- (4) リチウムバッテリ
- (5) 冗長ファン切り替えジャンパ 設定については110ページを参照してください。
- (6) パスワードクリアジャンパ 設定については145ページを参照してください。
- (7) バックパネルボード接続コネクタ
- (8) BIOSリカバリジャンパ
- (9) SATA RAIDジャンパ
- (10)PSUジャンパ
- (11)スピーカ
- (12)Mini-SASコネクタ
- (13)SATAコネクタ
- (14)フロントパネルボード接続コネクタ
- (15)フロントUSBコネクタ
- (16)CMOSクリアジャンパ
- (17)フロントVGAコネクタ
- (18)シリアルポートAコネクタ
- (19)PCIライザーカードスロット
- (20)外部接続コネクタ/外部からの操作スイッチ

# **ランプ表示**

本体前面には8つ、背面には3つのランプがあります。ランプの表示とその意味は次のとおり です。

## POWERランプ (学)

本体前面に1個あります。本体の電源がONの間、ランプが緑色に点灯しています。 省電力機能をサポートしているOSで、省電力モードに切り替えるとランプが点滅します。

## STATUSランプ(A)

本体前面にあります。ハードウェアが正常に動作している間はSTATUSランプは緑色に点灯 します。STATUSランプが消灯しているときや、緑色に点滅、またはアンバー色に点灯/点 滅しているときはハードウェアになんらかの異常が起きたことを示します。 次にSTATUSランプの表示の状態とその意味、対処方法を示します。

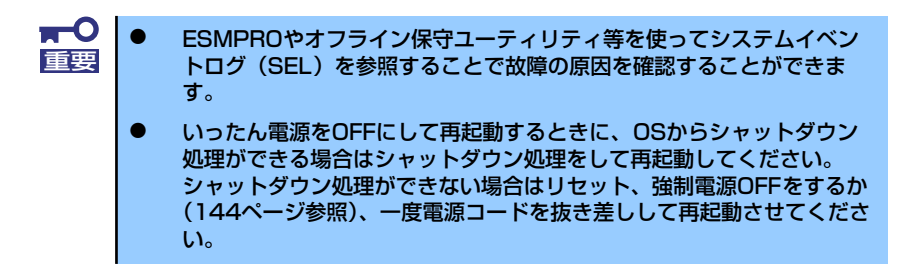

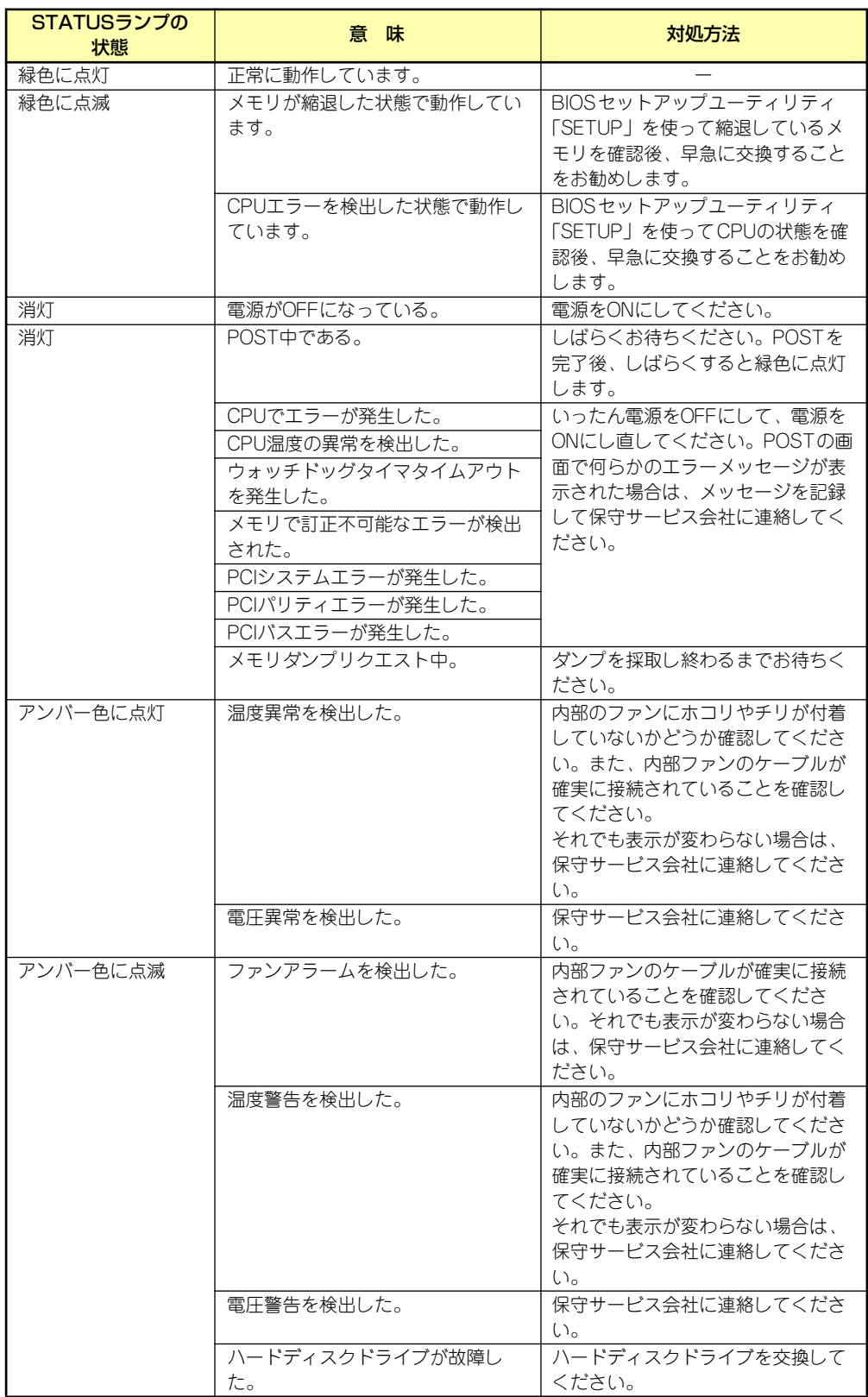

### DISKアクセスランプ( )

本体前面にあります。DISKアクセスランプは本体内部のハードディスクドライブや光ディス クドライブにアクセスしているときに点灯します。

## アクセスランプ

本体前面にあるフロッピーディスクドライブと光ディスクドライブのアクセスランプは、そ れぞれにセットされているディスク、CD-ROMまたはDVD-ROMにアクセスしているときに 点灯します。

## UID(ユニットID)ランプ

本体前面と背面に各1個あります。本体前面または背面にあるUIDスイッチを押すと点灯し、 もう一度押すと消灯します。ソフトウェアからのコマンドを受信したときは点滅で表示しま す。複数台の装置がラックに搭載された中から特定の装置を識別したいときなどに使用する ことができます。特にラック背面からのメンテナンスのときは、このランプを点灯させてお くと、対象装置を間違えずに作業することができます。

### LINK/ACTランプ (品1、品2)

本体前面と背面(LANコネクタ部分)に各1個あります。本体標準装備のネットワークポー トの状態を表示します。本体とハブに電力が供給されていて、かつ正常に接続されている場 合に点灯します(LINK)。ネットワークポートが送受信を行っているときに点滅します (ACT)。

LINK状態なのにランプが点灯しない場合は、ネットワークケーブルやケーブルの接続状態を 確認してください。それでもランプが点灯しない場合は、ネットワーク(LAN)コントロー ラが故障している場合があります。お買い求めの販売店、または保守サービス会社に連絡し てください。

## SPEEDランプ(1000/100/10ランプ)

本体背面のLANコネクタ部分に各1個あります。本体標準装備のネットワークポートの通信 モードが1000BASE-Tか、100BASE-TX、10BASE-Tのどちらのネットワークインタ フェースで動作されているかを示します。アンバー色に点灯しているときは1000BASE-T で、緑色に点灯しているときは100BASE-TXで動作されていることを示します。消灯してい るときは、10BASE-Tで動作していることを示します。

### AC POWERランプ

背面にある電源ユニットには、AC POWERランプがあります。ACインレットに電源コード を接続し、本体装置の電源をON(DC電源を本体に供給)すると、ランプが緑色に点灯しま す。本体装置の電源をONにしてもランプが点灯しない場合は、電源ユニットの故障が考えら れます。保守サービス会社に連絡して電源ユニットの交換を実施してください。

### Diskランプ

ハードディスクドライブベイにハードディスクドライブを3台取り付けることができます。 搭載するホットプラグ対応のハードディスクドライブにはランプが1つ付いています。その表 示と機能は次のとおりです。

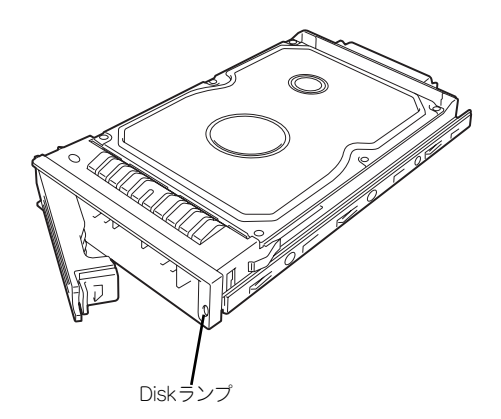

● 緑色に点滅

緑色点滅でディスクへのアクセスが行われていることを示します。

ⓦ アンバー色に点灯

ハードディスクドライブが故障していることを示します。

RAIDシステムで論理ドライブ(RAID1、RAID5、RAID6、RAID 10)を構成し ている場合は、1台のハードディスクドライブが故障しても運用を続けること ができます。しかし、早急にハードディスクドライブを交換して、再構築(リ ビルド)を行うことをお勧めします(ハードディスクドライブの交換はホット スワップで行います)。 ヒント

#### 緑色とアンバー色で点滅

ハードディスクドライブの再構築(リビルド)中であることを示します(故障ではあり ません)。RAIDシステムでは、故障したハードディスクドライブを交換すると自動的に データのリビルドを行います(オートリビルド機能)。

リビルドを終了するとランプは消灯します。リビルドに失敗するとランプがアンバー色 に点灯します。

 $\blacksquare$ リビルド中に本体の電源をOFFにすると、リビルドは中断されます。再起動し 重要てからハードディスクドライブをホットスワップで取り付け直してリビルド をやり直してください。ただし、オートリビルド機能を使用するときは次の注 意事項を守ってください。 ⓦ 電源をOFFにしないでください(いったん電源をOFFにするとオートリ ビルドは起動しません)。 ⓦ ハードディスクドライブの取り外し/取り付けの間隔は90秒以上あけて ください。 他にリビルド中のハードディスクドライブが存在する場合は、ハード ディスクドライブの交換は行わないでください。

# **基本的な操作**

基本的な操作の方法について説明します。

# **POWER/SLEEPスイッチ(電源のON/OFF)**

前面にあるPOWER/SLEEPスイッチで本装置の電源をONにします。電源のOFFはクライアン トマシンからリモートデスクトップ接続を使い、シャットダウン操作を行います。

### 電源のON

電源をONにする場合は、本体前面にあるPOWER/SLEEPスイッチを押します。 次の順序で電源をONにします。

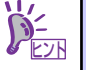

ここでは、セットアップを完了した後の電源のONの手順について説明してい ます。導入後のセットアップを始めるときは、「システムのセットアップ」(44 ページ)を参照してください。

1. 本体に電源コードが接続されていることを確認する。

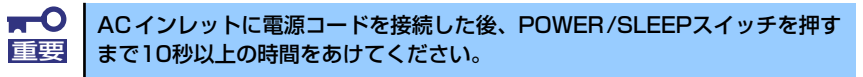

2. 本体に接続している周辺機器の電源をONにする。

無停電電源装置(UPS)などの電源制御装置に電源コードを接続している場合 チェック は、電源制御装置の電源がONになっていることを確認してください。

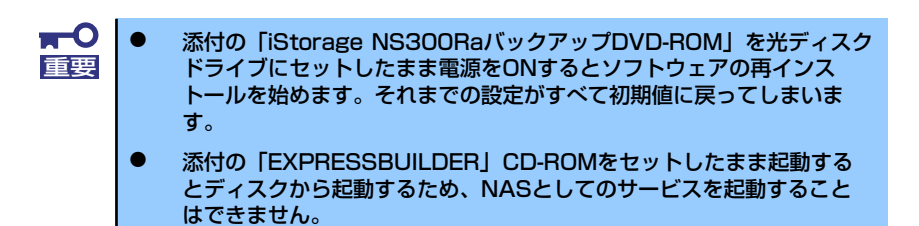

3. フロントベゼルを取り外す。

4. 本体前面にあるPOWER/SLEEPスイッチを押す。

本体前面のPOWER/SLEEPランプが緑色に点灯します。

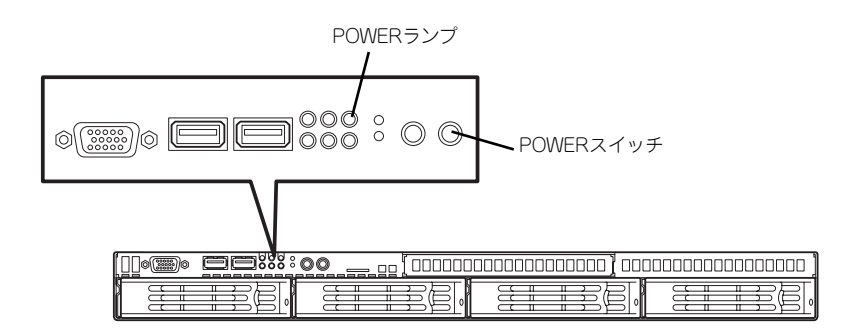

5. クライアントマシンからリモートデスクトップを使って本装置へアクセスできるこ とを確認する。

詳しくは「本装置への接続」(22ページ)を参照してください。

### 電源のOFF(および再起動)

本装置の電源のOFF(および再起動)を行う場合は、管理PCからリモートデスクトップにて本 装置へ接続し、スタートメニューからシャットダウン操作および再起動操作を行ってくださ  $\mathcal{L}_{\lambda}$ 

> $\blacksquare$ 装置の電源を一度OFFにした後、再びONにするときは10秒以上経過してから 重要にしてください。無停電電源装置(UPS)に接続している場合も10秒以上経 過してからONになるようにスケジューリングの設定をしてください。

### POWER/SLEEPスイッチによる電源のOFF

本装置では、セキュリティの観点から、ログオンしていない状態でのPOWER/SLEEPスイッ チを押すことによるシャットダウンは実行できないようになっています。

ネットワーク障害などによるリモートデスクトップ接続でのシャットダウンができない場合 の対処として、事前に以下の設定を行い、POWER/SLEEPスイッチによるシャットダウンを 有効にしてください(または、本装置にキーボード/マウス/ディスプレイを接続してシャット ダウン処理をしてください)。

[ログオンしない状態でPOWER/SLEEPスイッチによるシャットダウンを有効にする方法]

- 1. 管理PCからリモートデスクトップにて本装置へ接続する。
- 2. Administrator権限を持つユーザで本装置にログオンする。
- 3. リモートデスクトップ内で[スタート]-[すべてのプログラム]-[管理ツール]-[ローカ ルヤキュリティポリシー 1を選択する。
- 4. [シャットダウン:システムをシャットダウンするのにログオンを必要としない] を [有効]に設定する。

### 強制電源OFF

「電源のOFF」に示す方法でクライアントマシンから本装置をシャットダウンできなくなった ときや、POWER/SLEEPスイッチを押しても電源をOFFにできなくなったときに使用します。 本体のPOWER/SLEEPスイッチを4秒ほど押し続けてください。電源が強制的にOFFになりま す。(電源を再びONにするときは、強制電源OFFから10秒ほど待ってから電源をONにしてく ださい。)

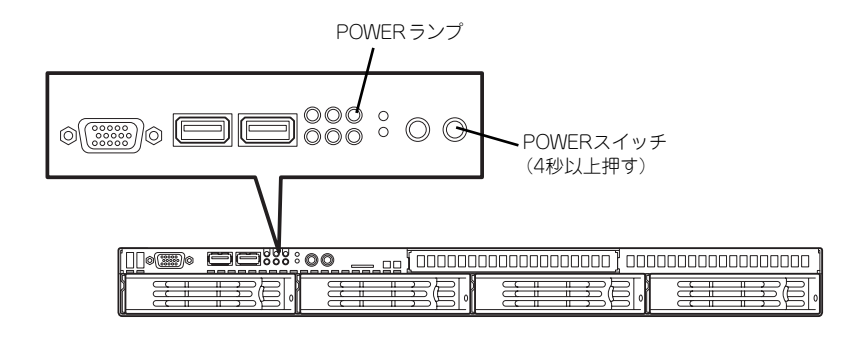

# **本装置への接続**

本装置の管理や設定は、管理PCよりリモートデスクトップまたはWebブラウザを使用して RDP Web サイトに接続して行います。

接続方法は以下の通りとなります。

- ⓦ リモートデスクトップで接続する場合
	- 1. 管理PC上でリモートデスクトップを起動する。
	- 2. 接続先に本装置のコンピュータ名をまたはIPアドレスを入力する。
	- 3. ユーザー名に「administrator」を入力し、次にパスワードを入力して[OK]をク リックする。

出荷時のパスワードはスタートアップガイドを参照してください。

- ⓦ RDP Web サイトに接続する場合
	- 1. 管理PCでブラウザを開く。
	- 2. 本装置のコンピュータ名をまたはIPアドレスを入力し、末尾に "/desktop"をつ ける。(例えば、http://myStorageServer/desktop)
	- 3. [リモート管理デスクトップ] で、ユーザー名に「administrator」を入力し、次に パスワードを入力する。

出荷時のパスワードはスタートアップガイドを参照してください。

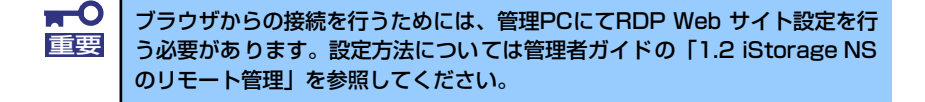

## **光ディスクドライブ**

本体前面にオプションの光ディスクドライブを取り付けられます。光ディスクドライブには以 下のタイプがあります。

- ⓦ DVD-ROMドライブ(オプション) 多様な光ディスクの読み取りを行うための装置です。
- DVD Super MULTIドライブ (オプション)

多様な光ディスクの読み取り、書き込みを行うための装置です。

DVD Super MULTIドライブのソフトウエア上の操作(例えばCD-Rへの書き込みなど)につ いては、添付されているライティングソフトウェアCD-ROM内の説明書を参照してください。

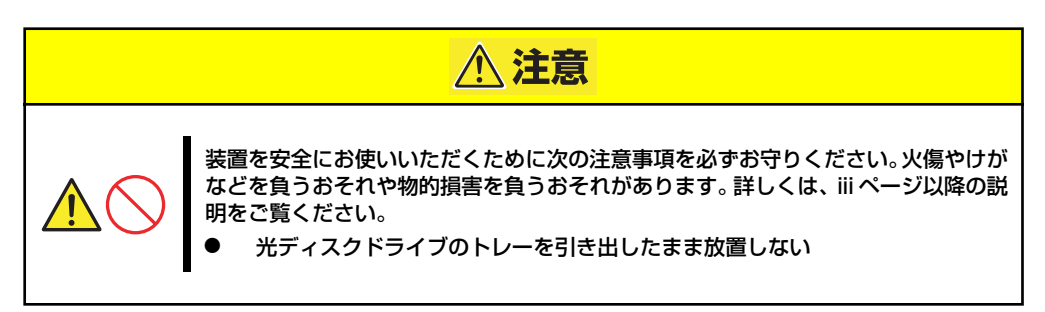

## 使用上の注意

本装置を使用するときに注意していただきたいことを次に示します。これらの注意を無視して 装置を使用した場合、本装置または資産(データやその他の装置)が破壊されるおそれがあり ますので必ず守ってください。

## ディスクのセット/取り出し

ディスクは次の手順でセットします。

- 1. ディスクをドライブにセットする前に本体の電源がON (POWER/SLEEPランプ が点灯)になっていることを確認する。
- 2. ドライブ前面のトレーイジェクトボタンを押す。

トレーが少し出てきます。

- 3. トレーを軽く持って手前に引き出 し、トレーが止まるまで引き出 す。
- 
- 4. ディスクの文字が印刷されている 面を上にしてトレーの上に静か に、確実に置く。

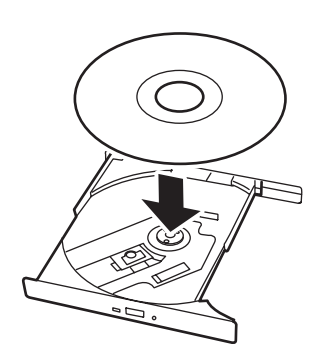

5. 図のように片方の手でトレーを持 ちながら、もう一方の手でトレー の中心にある駆動部分にディスク の穴がはまるように指で押して、 トレーにセットする。

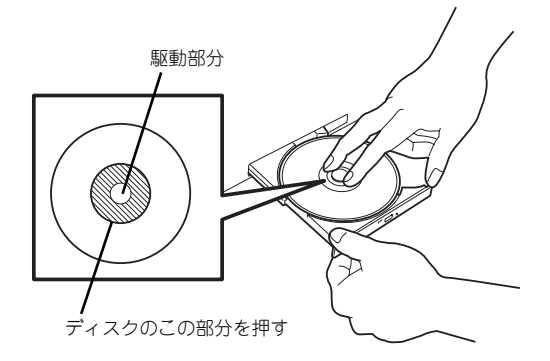

6. トレーの前面を軽く押して元に戻す。

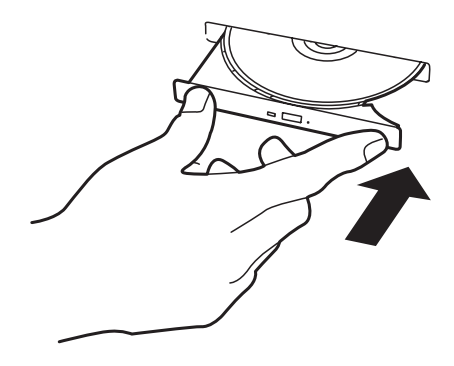

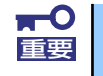

ディスクのセット後、ドライブの駆動音が大きく聞こえるときは、再度ディス 重要 クをセットし直してください。

ディスクの取り出しは、ディスクをセットするとき と同じようにトレーイジェクトボタンを押してト レーを引き出します。

アクセスランプが点灯しているときはディスクに アクセスしていることを示します。トレーイジェク トボタンを押す前にアクセスランプが点灯してい ないことを確認してください。

右図のように、片方の手でトレーを持ち、もう一方 の手でトレーの中心にある駆動部分を押さえなが らディスクの端を軽くつまみ上げるようにしてト レーから取り出します。

ディスクを取り出したらトレーを元に戻してくだ さい。

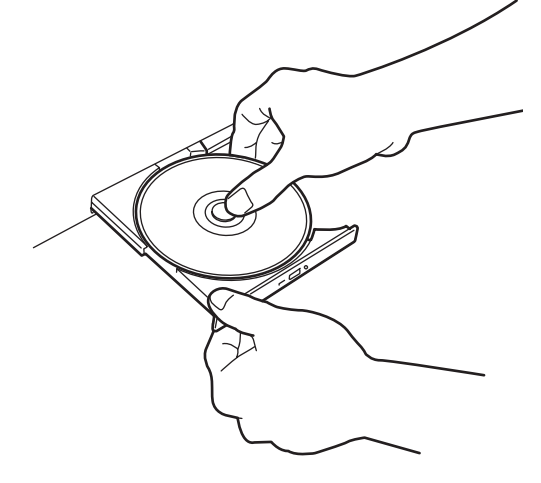

### 取り出せなくなったときの方法

トレーイジェクトボタンを押してもディスクが取り出せない場合は、次の手順に従ってディスクを取 り出します。

- 1. POWER/SLEEPスイッチを押して本体の電源をOFF (POWER/SLEEPランプ消灯)に する。
- 2. 直径約1.2mm、長さ約100mmの金属製のピン(太めのゼムクリップを引き伸ばして代 用できる)を光ディスクドライブのフロントパネルにある強制イジェクトホールに差し込 んで、トレーが出てくるまでゆっくりと押す。

強制イジェクトホールの位置はドライブのタイプによって異なる場合があります。

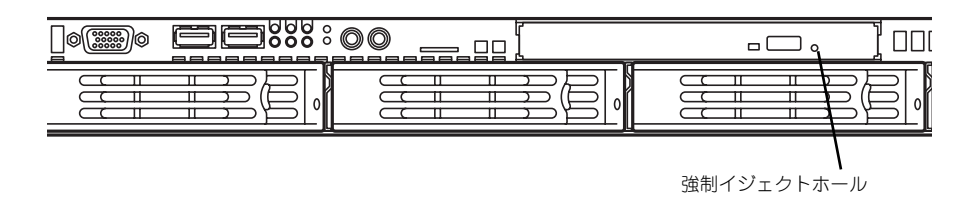

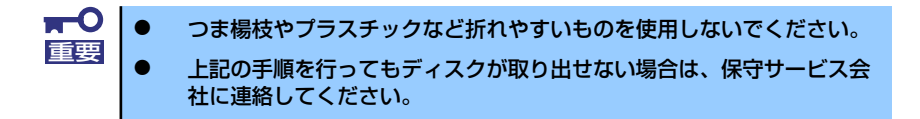

- 3. トレーを持って引き出す。
- 4. ディスクを取り出す。
- 5. トレーを押して元に戻す。

## ディスクの取り扱いについて

使用するディスクは次の点に注意して取り扱ってください。

- ⓦ 規格に準拠しない「コピーガード付きDVD/CD」などのディスクにつきましては、DVD/CD再 生機器における再生の保証はいたしかねます。
- ⓦ ディスクを落とさないでください。
- ディスクの上にものを置いたり、曲げたりしないでください。
- ディスクにラベルなどを貼らないでください。
- 信号面(文字などが印刷されていない面)に手を触れないでください。
- 文字の書かれている面を上にして、トレーにていねいに置いてください。
- キズをつけたり、鉛筆やボールペンで文字などを直接ディスクに書き込まないでください。
- ⓦ たばこの煙の当たるところには置かないでください。
- ⓦ 直射日光の当たる場所や暖房器具の近くなど温度の高くなる場所には置かないでください。
- ⓦ 指紋やほこりがついたときは、乾いた柔らかい布で、内側から外側に向けてゆっくり、ていね いにふいてください。
- 清掃の際は、専用のクリーナをお使いください。レコード用のスプレー、クリーナ、ベンジン、 シンナーなどは使わないでください。
- ⓦ 使用後は、専用の収納ケースに保管してください。

# **サーバの確認(UIDスイッチ)**

複数の本装置を1つのラックに搭載している場合、保守をしようとしている装置がどれであるかを見分 けるために装置の前面および背面には「UID(ユニットID)ランプ」がもうけられています。

UID (ユニットID) スイッチを押すとUIDランプが点灯します。もう一度押すとランプは消灯します。 ラック背面からの保守は、暗く、狭い中での作業となり、正常に動作している本装置の電源やインタ フェースケーブルを取り外したりするおそれがあります。UIDスイッチを使って保守する本装置を確 認してから作業をすることをお勧めします。

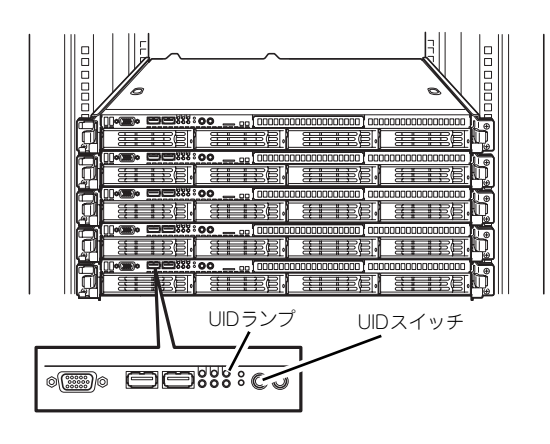

<装置背面>

| - <del>-------</del> |  | − | ---------------------- |  |  |
|----------------------|--|---|------------------------|--|--|
|                      |  |   |                        |  |  |
|                      |  | _ |                        |  |  |
|                      |  | ື |                        |  |  |
|                      |  |   |                        |  |  |

UIDスイッチ/ランプ